# **TOMTOM GO EXCLUSIVE MANUALE DELL'UTENTE**

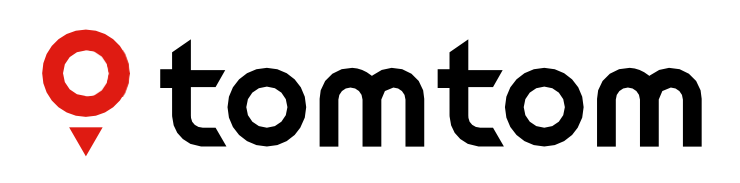

## **SOMMARIO**

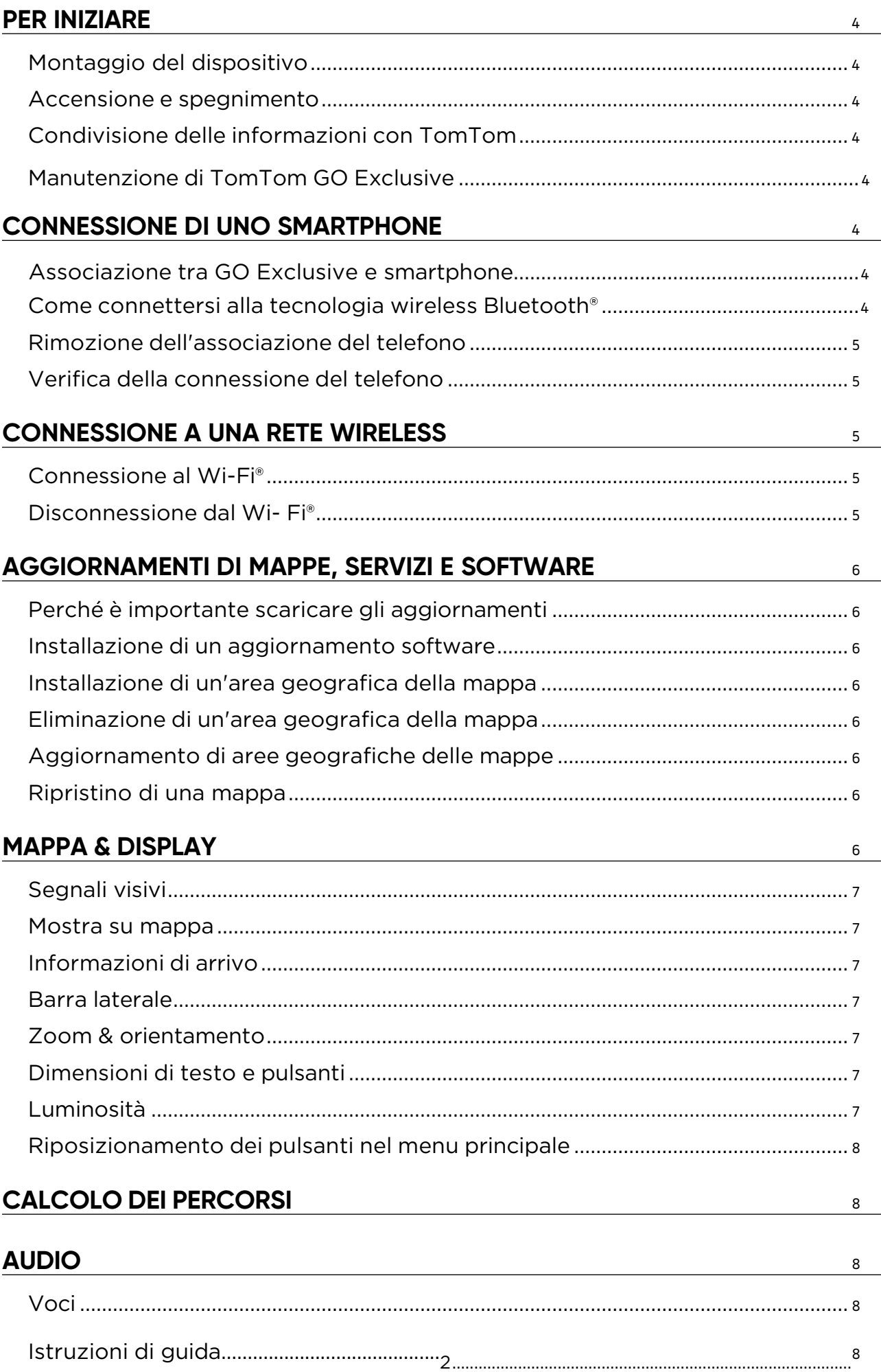

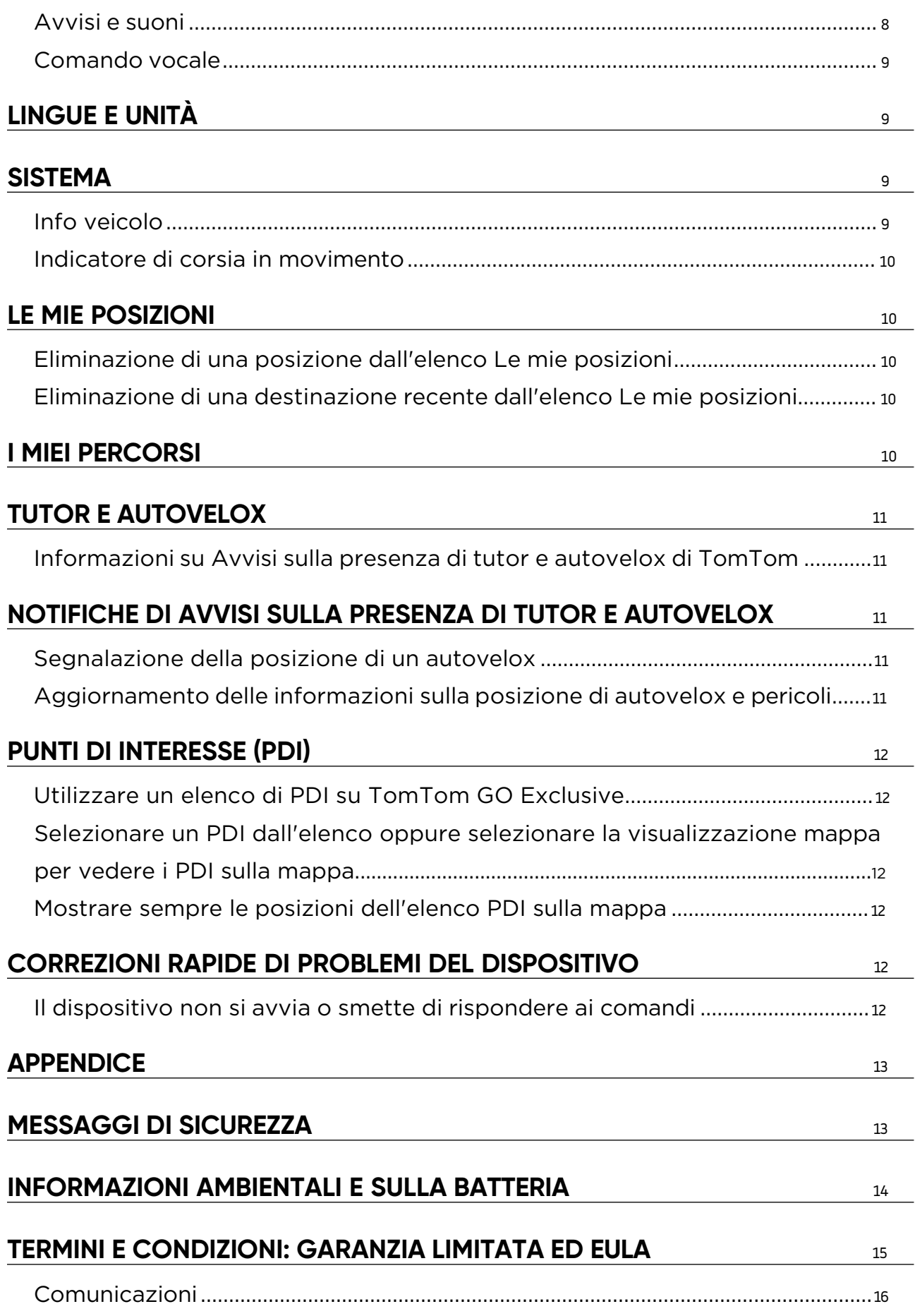

## <span id="page-3-0"></span>**PER INIZIARE**

## **Montaggio del dispositivo**

- 1. Collega il cavo USB del dispositivo al supporto
- 2. Collega l'altra estremità del cavo USB al caricabatteria
- 3. Inserisci il caricabatteria nella presa di alimentazione del veicolo
- 4. Posiziona il supporto su una superficie uniforme (ad esempio il parabrezza, il finestrino lato conducente, il cruscotto utilizzando il disco di montaggio sul cruscotto)

Assicurati che il dispositivo non copra cruscotto, controlli del veicolo, specchietti retrovisori, airbag e campo visivo. Per mantenere un segnale satellitare ottimale, assicurati che il dispositivo rimanga in posizione verticale durante l'uso.

**NOTA:** per assicurarti che TomTom GO Exclusive mantenga un'alimentazione sufficiente durante i tuoi viaggi, utilizza solamente il caricabatteria per auto fornito con TomTom GO Exclusive

### **Accensione e spegnimento**

Accendi Il tuo dispositivo premendo il pulsante di accensione/spegnimento.

Tieni premuto il pulsante di accensione/spegnimento per due (2) secondi, quindi tocca **Spegni** o **Standby** per spegnere il dispositivo o per attivare la modalità Standby.

Tenendo premuto il pulsante di accensione/spegnimento per oltre cinque (5) secondi, il dispositivo si spegnerà.

## **Condivisione delle informazioni con TomTom**

Al momento dell'attivazione di TomTom GO Exclusive (ovvero durante la procedura guidata alla prima esecuzione), chiederemo il tuo consenso alla condivisione dei dati sulle tue posizioni e sui tuoi percorsi memorizzati.

Questo ci consentirà di migliorare i nostri prodotti. Le informazioni raccolte verranno memorizzate sul tuo dispositivo finché non le recupereremo e renderemo anonime. Se utilizzi i Servizi TomTom (ad esempio, traffico in tempo reale, avvisi sulla presenza di tutor e autovelox), utilizzeremo le informazioni sulla tua posizione per offrirti tali servizi. Una volta configurate le tue preferenze di condivisione delle informazioni, puoi modificarle come segue:

- 1. Vai a **Impostazioni** nel menu principale
- 2. Tocca **Sistema**
- 3. Quindi tocca **Informazioni personali e privacy**
- 4. Ora modifica le tue preferenze di condivisione delle informazioni

Per scoprire di più sulle nostre azioni per la tutela della tua privacy, visita la pagina tomtom.com/privacy

**NOTA:** la condivisione delle informazioni consente il regolare funzionamento dei Servizi TomTom, inclusi informazioni su traffico, tutor e autovelox. Ritirando il consenso alla condivisione delle informazioni sulla posizione, disattiverai i Servizi TomTom.

## **Manutenzione di TomTom GO Exclusive**

Per garantire prestazioni ottimali del dispositivo:

- 1. Non aprire l'alloggiamento del dispositivo. Questa operazione è pericolosa e rende nulla la garanzia del dispositivo.
- 2. Utilizza un panno morbido per pulire e asciugare lo schermo del dispositivo. Evita di usare detersivi liquidi.

## **CONNESSIONE DI UNO SMARTPHONE**

## **Associazione tra GO Exclusive e smartphone**

Connettendo il tuo smartphone a GO Exclusive, ottieni la praticità e la sicurezza dei Servizi TomTom, come le informazioni sul traffico in tempo reale e gli avvisi sulla presenza di tutor e autovelox.

### **Come connettersi alla tecnologia wireless Bluetooth®.**

- 1. Attiva il **Bluetooth** sullo smartphone. Rendi visibile lo smartphone
- 2. Vai a **Impostazioni** sullo smartphone e attiva Hotspot personale/Tethering **Bluetooth**
- 3. Sul dispositivo TomTom, seleziona **Impostazioni**, quindi **Bluetooth** e **Aggiungi telefono**
- Segui le istruzioni visualizzate sul dispositivo TomTom
- 5. Seleziona il tuo smartphone dalla lista dei dispositivi disponibili
- 6. Accetta la richiesta di associazione sul tuo smartphone
- 7. Seleziona **Associa** sul dispositivo TomTom per ricevere i Servizi TomTom

## <span id="page-4-0"></span>**Rimozione dell'associazione deltelefono**

Per rimuovere l'associazione in modo sicuro, vai al menu **Impostazioni** e seleziona **Bluetooth**. Nella sezione **Telefoni associati**, tocca l'icona delle **impostazioni** accanto al nome del tuo telefono e conferma toccando Rimuovi.

**NOTA:** puoi annullare l'associazione tramite le impostazioni Bluetooth sul telefono. Anche il ripristino del dispositivo porta all'annullamento dell'associazione del telefono.

### **Verifica della connessione del telefono**

- 1. Vai al menu **Impostazioni** e seleziona **Bluetooth** per vedere la lista dei telefoni associati.
- 2. Seleziona lo smartphone a cui desideri connetterti.

#### **NOTA:** assicurati che

- + Lo smartphone sia visualizzato sul tuo dispositivo
- + Il **Bluetooth** sullo smartphone sia attivato
- + Il tuo piano dati sia attivo

## **CONNESSIONE A UNA RETE WIRELESS**

### **Connessione al Wi-Fi®**

Puoi aggiornare il software del dispositivo e scaricare gli aggiornamenti mappe in modalità wireless. Per proteggere la sicurezza del tuo dispositivo e accelerare la velocità dei download, ti consigliamo di utilizzare una rete wireless senza restrizioni (ovvero personale, privata).

- 1. Vai a **Impostazioni** nel menu principale
- 2. Seleziona la rete wireless a cui desideri connetterti e accedi utilizzando la password della rete
- 3. Tocca **Fatto**, quindi **Connetti**

**NOTA:** se non hai accesso a una rete wireless o se la tua rete wireless è lenta, puoi aggiornare gli elementi applicabili sul tuo dispositivo utilizzando la connessione Internet del computer tramite una connessione USB cablata. I download delle mappe sono disponibili solo tramite Wi-Fi.

### **Disconnessione dal Wi-Fi®**

- 1. Vai a **Impostazioni** nel menu principale
- Seleziona la rete wireless a cui il dispositivo è attualmente connesso
- 3. Tocca Modifica, quindi Rimuovi

**NOTA:** la rete wireless da cui hai effettuato la disconnessione rimarrà nella lista delle reti disponibili, ma il dispositivo non vi si connetterà più automaticamente.

## <span id="page-5-0"></span>**AGGIORNAMENTI DI MAPPE, SERVIZI, SOFTWARE**

## **Perché è importante scaricare gli aggiornamenti**

Per assicurarti di guidare con informazioni sul traffico e sulla strada aggiornate, ti consigliamo di scaricare e installare aggiornamenti di aree geografiche delle mappe, di servizi (ad esempio tutor e autovelox) e di software non appena sono disponibili.

**NOTA:** se interrompi o annulli l'aggiornamento di un'area geografica della mappa dopo l'avvio del download, vai a **Impostazioni> Mappa & display > Mappe scaricate**per ricominciare il download.

### **Installazione di un aggiornamento software**

- 1. Vai a **Impostazioni** > Aggiornamenti e nuovi elementi
- 2. Dalla lista, scegli gli aggiornamenti che desideri installare; la lista include gli elementi che hai acquistato nel negozio online di TomTom
- 3. Accedi all'account TomTom seguendo le indicazioni visualizzate

 $\triangle$  Durante gli aggiornamenti, tieni il dispositivo collegato a una fonte di alimentazione.

### **Installazione di un'area geografica della mappa**

- 1. Assicurati di avere una connessione Internet attiva via Wi-Fi
- 2. Quindi vai al **menu principale > Impostazioni > Mappa & display > Mappe scaricate** e tocca **Aggiungi**

### **Eliminazione di un'area geografica della mappa**

- 1. Vai al **menu principale > Impostazioni > Mappa & display > Mappe scaricate** e tocca **Elimina**
- 2. Ora seleziona le aree geografiche che desideri eliminare

**NOTA:** l'installazione e l'aggiornamento di aree geografiche delle mappe devono essere eseguiti tramite Wi-Fi. Se la connessione Internet al server TomTom è interrotta o inattiva, i pulsanti **Aggiungi** verranno disattivati.

## **Aggiornamento di aree geografiche delle mappe**

Se sono disponibili aggiornamenti alle aree geografiche delle mappe, lo stato di **Mappe scaricate** nel **menu principale > Impostazioni > Mappa & display** passa da **Aggiornato** ad **Aggiornamenti disponibili.** Per scaricare questi aggiornamenti:

- 1. Vai a **menu principale > Impostazioni > Mappa & display > Mappe scaricate**
- 2. Scarica e installa singolarmente gli aggiornamenti disponibili

Per accelerare il tempo di download, potresti selezionare solo i paesi che desideri aggiornare. Per installare più paesi alla volta, potrebbero essere necessari diversi passaggi.

## **Ripristino di una mappa**

In caso di problemi con una mappa o le relative aree geografiche, puoi ripristinare la mappa di base nel **menu principale > Impostazioni > Sistema > Ripristina mappa**

Se è presente un aggiornamento di sistema in sospeso, dovrai prima installare quell'aggiornamento. La mappa di base attuale e le relative aree geografiche installate verranno eliminate dal dispositivo e verrà reinstallata una mappa di base. Ti verrà poi chiesto di reinstallare almeno un'area geografica della mappa.

## **MAPPA & DISPLAY**

- 1. Vai a Impostazioni nel menu principale
- 2. Tocca **Mappa & display**

Ora puoi modificare le seguenti impostazioni.

- + Segnali visivi
- + Colore della mappa
- + Colore del percorso
- + Tema colore
- + Visione diurna e notturna
- + Layout menu
- + Mostra su mappa
- <span id="page-6-0"></span>+ Informazioni di arrivo
- + Barra laterale
- + Zoom & orientamento
- + Dimensioni di testo e pulsanti
- + Luminosità

## **Segnali visivi**

Se sei una persona sorda, con disabilità uditiva o se preferisci guidare senza guida vocale, la nuova funzionalità di segnali visivi migliorati semplificherà ogni viaggio. Questi segnali luminosi e animati sono progettati per attirare l'attenzione e avvisarti in caso di svolte o cambi di corsia imminenti, tutor e autovelox e arrivo a destinazione.

### **Mostra su mappa**

Qui puoi attivare le impostazioni toccando gli interruttori di tutte le funzioni che vorresti visualizzare sulla mappa.

- + Punti di interesse (PDI)
- + Indicatore di corsia sulle autostrade
- + Nomi delle vie attuali
- + Barra della scala della mappa
- + Zone a basse emissioni\*

\* Tieni presente che se attivi le zone a basse emissioni in questo menu visualizzerai le zone a basse emissioni solo sulla mappa. Se vuoi (anche) evitare le zone a basse emissioni sul percorso, consulta la sezione CALCOLO DEI PERCORSI.

**NOTA:** il dispositivo mostra la visualizzazione mappa quando mostra un percorso alternativo e la vista di navigazione quando il veicolo è in movimento.

## **Informazioni di arrivo**

Seleziona **Informazioni di arrivo** per modificare i dettagli visualizzati sulla barra laterale. Puoi selezionare la distanza rimanente o il tempo di viaggio sia per la destinazione finale che per la sosta successiva. Inoltre, puoi fare in modo che il dispositivo passi automaticamente dal calcolo del tempo rimanente a quello della distanza.

### **Barra laterale**

Per nascondere la barra del percorso durante la visualizzazione di guida (in modo che la barra appaia solo quando devono essere prese decisioni imminenti), seleziona **Barra laterale > Nascondi barra laterale.** Per aumentare le dimensioni della barra del percorso nella vista di navigazione e vedere i calcoli relativi a tempo e distanza in riferimento alla congestione sul tuo percorso, seleziona **Barra laterale > Extra large.** Per scegliere le categorie PDI che desideri visualizzare nella barra laterale, seleziona le categorie PDI in **Barra laterale > Mostra nella barra laterale**.

## **Zoom & orientamento**

Regola le impostazioni di Zoom automatico della mappa in base alle tue preferenze. Seleziona tra:

- + Aumenta zoom durante le istruzioni
- + Zoom in base al tipo di strada
- + Nessuno zoom automatico

Regola l'orientamento della mappa scegliendo tra **3D, 2D** o **2D, nord in alto.**

## **Dimensioni di testo e pulsanti**

Seleziona **Dimensioni di testo e pulsanti** per regolare le dimensioni di testo e pulsanti. Scegli Piccolo, Medio o Grande, quindi tocca **Applica la modifica** per confermare le modifiche e riavviare il dispositivo.

**NOTA:** questa funzione è disponibile solo su dispositivi con schermi da 6"/15 cm e 7"/18 cm.

### **Luminosità**

Seleziona **Luminosità** per regolare i livelli di luminosità del display. Regola **Modalità giorno** e **Modalità notte** separatamente, utilizzando le singole barre della luminosità.

## <span id="page-7-0"></span>**Riposizionamento dei pulsanti nel menu principale**

- 1. Vai al menu principale<br>2. Tieni premuto il nulsar
- 2. Tieni premuto il pulsante che desideri spostare per due (2) secondi
- 3. Ora premi la freccia destra o sinistra per spostare il pulsante
- 4. Tocca **Fatto**

**NOTA:** puoi regolare la posizione dei pulsanti anche dalle opzioni di modifica nel menu principale, toccando l'icona a forma di matita.

## **CALCOLO DEI PERCORSI**

Qui puoi inserire le preferenze per il calcolo dei percorsi, tra cui:

+ Tipo di percorso preferito (Veloce, Più breve, Efficiente)

+ Cosa evitare (traghetti/treni navetta per auto, strade a pedaggio, strade non asfaltate, corsie riservate al carpooling, autostrade, gallerie)

- + Ricalcolo percorso (Manuale, Automatico, Nessuno)
- + Accensione/spegnimento pannello percorsi a confronto
- + Evita zone a basse emissioni sul percorso

## **AUDIO**

- 1. Vai a **Impostazioni** nel menu principale
- 2. Tocca **Suoni**

## **Voci**

Scegli la voce che preferisci per la condivisione di istruzioni e avvisi da una gamma di voci disponibili nella lingua scelta. Tocca su una voce per sentire un'anteprima. Per confermare la voce scelta, assicurati che sia selezionata, quindi tocca la freccia indietro.

## **Istruzioni di guida**

Scegli se vuoi che vengano letti ad alta voce **Orario di arrivo, Istruzioni anticipate, Numeri della strada, Info segnali stradali, Nomi delle vie** o **Nomi delle vie straniere**. Tocca l'interruttore delle istruzioni che vuoi vengano lette ad alta voce.

## **Avvisi e suoni**

Qui puoi scegliere quali tipi di avvisi di telecamere e avvisi di sicurezza vuoi ricevere e quando riceverli, in relazione ai seguenti servizi e funzioni:

- + Telecamere: autovelox fissi e mobili
- + Telecamere: postazioni autovelox mobili
- + Telecamere: zone Safety Tutor
- + Telecamere: zone di controllo della velocità
- + Telecamere: telecamere semaforiche
- + Telecamere: telecamere zone a traffico limitato
- + Avvisi di sicurezza: zone di pericolo
- + Avvisi di sicurezza: punti critici per gli incidenti
- + Avvisi di sicurezza: zone a rischio
- + Avvisi di sicurezza: avvisi zone a basse emissioni
- + Avvisi: in caso di eccesso di velocità
- + Avvisi: ingorgo sul percorso

Puoi anche decidere se attivare i suoni touchscreen.

**NOTA:** puoi regolare la frequenza degli avvisi, scegliendo di disattivarli completamente, di riceverli quando ti stai avvicinando troppo rapidamente a un incidente o a un autovelox o di riceverli per ogni incidente e autovelox lungo il percorso.

## <span id="page-8-0"></span>**Comando vocale**

Imposta il comando vocale in base alle tue preferenze decidendo se vuoi utilizzarlo per un **percorso alternativo** o per una **destinazione suggerita.**

## **LINGUA E UNITÀ**

- 1. Vai a **Impostazioni** nel menu principale
- 2. Tocca **Lingue e unità** per modificare quanto segue:
- + Lingua
- + Paese
- + Lingua/layout tastiera
- + Unità di misura
- + Formato di data e ora

## **SISTEMA**

- 1. Vai a **Impostazioni** nel menu principale
- 2. Tocca **Sistema** per selezionare:
- + Info
- + Ripristina dispositivo
- + Impostazioni **batteria**
- + Informazioni personali e privacy

## **Info veicolo**

Vai a **Impostazioni** nel menu principale e tocca **Info veicolo** per inserire o aggiornare il tipo di motore o carburante, per ricevere servizi, istruzioni e informazioni personalizzate in base al tuo veicolo.

## **Tipi di veicoli disponibili**

- + Auto con roulotte
- + Camper
- + Automobile

## **Impostazioni profilo auto con roulotte**

**+ Dimensioni (L/L/A)**: imposta lunghezza, larghezza e altezza del veicolo (L/L/A) inserendo le cifre nei campi di inserimento corrispondenti

**+ Pesi (Lordo/Asse)**: imposta il peso lordo e il peso per asse del veicolo inserendo le cifre nei campi di inserimento corrispondenti

**+ Velocità massima**: imposta la velocità massima del tuo veicolo inserendo le cifre nei campi di inserimento corrispondenti

## **Impostazioni profilo camper**

**+ Dimensioni (L/L/A)**: imposta lunghezza, larghezza e altezza del veicolo (L/L/A) inserendo le cifre nei campi di inserimento corrispondenti

**+ Pesi (Lordo/Asse)**: imposta il peso lordo e il peso per asse del veicolo inserendo le cifre nei campi di inserimento corrispondenti

**+ Velocità massima**: imposta la velocità massima del tuo veicolo inserendo le cifre nei campi di inserimento corrispondenti

## **Impostazioni profilo auto**

**+ Velocità massima**: imposta la velocità massima del tuo veicolo inserendo le cifre nei campi di inserimento corrispondenti. Se il campo di inserimento è impostato su 0 (predefinito), non verrà preso in considerazione alcun valore per le limitazioni stradali e gli orari di arrivo stimati.

## **Indicatore di corsia in movimento**

L'indicatore di corsia in movimento ti prepara a confluenze e uscite evidenziando la corsia di guida in cui devi rimanere in base al percorso pianificato. La funzione è opzionale e può essere chiusa o disattivata.

- Per chiudere la visualizzazione Indicatore di corsia in movimento, tocca un punto qualsiasi dello schermo del dispositivo.
- Per disattivare Indicatore di corsia in movimento, vai al **menu principale > Impostazioni > Mappa & display > Mostra su mappa** e disattiva l'impostazione **Indicatore di corsia sulle autostrade.**

**NOTA:** Indicatore di corsia in movimento potrebbe non essere disponibile sulla strada in cui ti trovi.

## **LE MIE POSIZIONI**

### **Eliminazione di una posizione dall'elenco Le mie posizioni**

- 1. Vai a **Le mie posizioni** nel menu principale
- 2. Tocca **Elimina**
- 3. Seleziona le posizioni da eliminare e tocca **Elimina**

### **Eliminazione di una destinazione recente dall'elenco Le mie posizioni**

- 1. Vai a **Le mie posizioni** nel menu principale
- 2. Tocca **Destinazioni recenti**
- 3. Tocca **Modifica elenco**
- 4. Seleziona le destinazioni da rimuovere e tocca **Elimina**

## **I MIEI PERCORSI**

I miei percorsi consente di salvare e recuperare in modo semplice percorsi e tracciati, che si tratti del percorso verso il lavoro, dei percorsi per le vacanze o di percorsi regolari che segui per andare da amici o familiari.

## <span id="page-10-0"></span>**TUTOR E AUTOVELOX**

## **Informazioni su Avvisi sulla presenza di tutor e autovelox di TomTom**

Il servizio Avvisi sulla presenza di tutor e autovelox di TomTom ti avvisa della posizione dei seguenti pericoli e telecamere di controllo del traffico:

- + Autovelox fissi e mobili: controllano la velocità dei veicoli in transito
- + Postazioni autovelox mobili: mostrano dove vengono spesso utilizzati gli autovelox mobili
- + Safety Tutor: misura la velocità media tra due punti
- + Zone di controllo della velocità: contengono più tutor e autovelox
- + Telecamere semaforiche: verificano le violazioni del traffico dei veicoli ai semafori
- + Telecamere zone a traffico limitato: avvisano di strade a traffico limitato
- + Posizioni punti critici per gli incidenti: luoghi in cui si sono spesso verificati incidenti

Puoi accedere al servizio Avvisi sulla presenza di tutor e autovelox sul tuo dispositivo TomTom GO Exclusive tramite una connessione Internet attiva.

**NOTA:** il servizio Avvisi sulla presenza di tutor e autovelox di TomTom potrebbe non essere disponibile nel Paese in cui stai guidando. Per i conducenti che attraversano la Francia, TomTom offre il servizio di avvisi di zone di pericolo e zone a rischio. In Svizzera e in Germania è vietato l'uso di dispositivi che avvisano gli utenti della presenza di autovelox fissi e mobili. In conformità con queste leggi, gli avvisi sulla presenza di tutor e autovelox sono stati disattivati su tutti i navigatori GPS TomTom. Potrai tuttavia riattivare gli avvisi per viaggiare al di fuori di Germania e Svizzera. Dato che la legalità degli avvisi sulla presenza di tutor e autovelox varia all'interno dell'UE, usi questo servizio a tuo rischio. TomTom non si assume alcuna responsabilità per l'utilizzo di questi avvisi.

## **NOTIFICHE DI AVVISI SULLA PRESENZA DI TUTOR E AUTOVELOX**

In base alle tue **impostazioni**, riceverai una notifica sulla posizione di tutor e autovelox nei seguenti modi:

- + Icona dell'autovelox sulla barra del percorso lungo il tuo percorso sulla mappa
- + Distanza dall'autovelox nella barra del percorso
- + Limite di velocità presso la posizione dell'autovelox nella barra del percorso
- + Avviso sonoro quando ti avvicini alla posizione dell'autovelox

+ La tua velocità viene monitorata quando ti avvicini alla posizione di un autovelox e quando guidi in una zona Safety Tutor. Se guidi a più di 5 km/h (3 mph) oltre il limite di velocità indicato, la barra del percorso diventa rossa. Se guidi fino a 5 km/h (3 mph) oltre il limite di velocità indicato, la barra del percorso diventa arancione. Per vedere il tipo di telecamera di controllo del traffico, la velocità massima e la lunghezza di una zona Safety Tutor sulla mappa e sulla vista di navigazione, seleziona una delle icone dell'autovelox nella barra del percorso. Nella visualizzazione mappa, puoi anche selezionare il tipo di autovelox che viene visualizzato lungo il percorso.

## **Segnalazione della posizione di un autovelox**

Se superi un autovelox di cui non avevi ricevuto un avviso, segnalalo. Assicurati di aver effettuato la connessione ai Servizi TomTom e di aver effettuato l'accesso al tuo account TomTom. Una volta segnalata la posizione di un autovelox, i dettagli verranno salvati sul tuo dispositivo, resi anonimi e poi condivisi con gli altri conducenti. Puoi segnalare la posizione di un autovelox in due (2) modi:

### **1: Utilizzo del pannello della velocità**

- 1. Tocca il simbolo dell'autovelox sul pannello della velocità nella vista di navigazione
- 2. A conferma dell'avvenuta registrazione della posizione dell'autovelox, visualizzerai un messaggio che ti ringrazia dell'aggiornamento

### **2: Utilizzo del menu rapido**

- 1. Tocca l'icona della posizione corrente o il pannello della velocità nella vista di navigazione
- 2. Tocca **Segnala autovelox** dal menu a comparsa
- 3. A conferma dell'avvenuta registrazione della posizione dell'autovelox, visualizzerai un messaggio che ti ringrazia dell'aggiornamento

**NOTA:** per eliminare la segnalazione di un autovelox, tocca **Annulla** nel messaggio.

## **Aggiornamento delle informazioni sulla posizione di autovelox e ostacoli**

Appena superata la posizione nota di un autovelox mobile, visualizzerai un messaggio sulla barra del percorso che ti chiederà se l'autovelox è ancora lì. Tocca **Sì** per confermare o **No** per aggiornare le informazioni sulla posizione dell'autovelox.

## <span id="page-11-1"></span><span id="page-11-0"></span>**ZONE DI PERICOLO E ZONE A RISCHIO**

Il servizio di avvisi di zone di pericolo e zone a rischio di TomTom è configurato specificamente per viaggi su strade che attraversano la Francia. Dal 3 gennaio 2012, in Francia è illegale ricevere avvisi sulla posizione degli autovelox fissi e mobili. In conformità con questa legge, il dispositivo TomTom GO Exclusive ti avvisa quando ti stai avvicinando a zone di pericolo e zone a rischio (diversamente dalle posizioni degli autovelox).

**NOTA:** le zone di pericolo sono posizioni permanenti e definite. Le zone a rischio sono segnalate dagli automobilisti e sono classificate come zone di pericolo "temporanee".

Dal momento che le zone di pericolo e le zone a rischio possono contenere uno (1) o più autovelox e pericoli per la guida, l'icona della zona di pericolo verrà visualizzata quando ti avvicini a una delle due zone. La lunghezza minima di queste zone è 300 m [0,19 miglia] per le strade nelle aree urbane, 2.000 m [1,24 miglia] per le strade secondarie e 4.000 m [2,49 miglia] per le autostrade.

- + Le posizioni degli autovelox ora non sono disponibili e sono state sostituite da un'icona di zona di pericolo che verrà visualizzata quando ti avvicini alle zone indicate
- + La lunghezza della zona dipende dal tipo di strada e può essere di 300 m, 2000 m o 4000 m
- + All'interno di ciascuna zona di pericolo potrebbe esserci più di un (1) autovelox
- + Se le posizioni degli autovelox sono ravvicinate all'interno di una singola zona di pericolo, gli avvisi della zona di pericolo potrebbero essere raggruppati e portare a un'estensione della lunghezza della zona di pericolo imminente. Tieni presente che al di fuori della Francia riceverai avvisi sulle posizioni degli autovelox. In Francia riceverai avvisi sulle zone di pericolo e le zone a rischio.

## **PUNTI DI INTERESSE (PDI)**

Puoi trovare raccolte di punti di interesse (PDI) su TomTom GO Exclusive. Una raccolta di PDI contiene, ad esempio, campeggi e ristoranti relativi all'area in cui stai viaggiando e fornisce un modo semplice per selezionare una posizione senza doverla cercare ogni volta. Oltre agli elenchi di PDI standard, TomTom GO Exclusive include elenchi esclusivi preinstallati di PDI di terze parti forniti dai nostri partner.

## **Utilizzare un elenco di PDI su TomTom GO Exclusive**

- 1. Seleziona **Le mie posizioni** nel menu principale
- 2. Il elenco di PDI viene visualizzato in Elenco di posizioni.
- 3. Seleziona il tuo elenco di PDI.
- 4. L'elenco di PDI si apre mostrando tutti i PDI nell'elenco.

**Suggerimento**: per visualizzare più risultati, nascondi la tastiera o scorri verso il basso l'elenco dei risultati. **Suggerimento**: puoi decidere se visualizzare i risultati sulla mappa o in un elenco selezionando il pulsante elenco/mappa

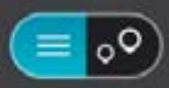

### **Selezionare un PDI dall'elenco oppure selezionare la visualizzazione mappa per vedere i PDI sulla mappa**

- 1. Per pianificare un percorso verso la destinazione, seleziona Guida.
- 2. Viene pianificato un percorso e poi vengono avviate le indicazioni per arrivare a destinazione. Quando inizi a guidare appare automaticamente la vista di navigazione

## **Mostra sempre le posizioni dell'elenco di PDI sulla mappa**

- 1. Seleziona **menu principale > Impostazioni > Mappa & display > Mostra su Mappa**
- 2. Seleziona **Punti di interesse** Viene visualizzata una lista di tutti gli elenchi di PDI memorizzati su TomTom GO Exclusive
- 3. Attiva l'elenco di PDI che vuoi visualizzare sempre sulla mappa **Nota**: puoi attivare solo 5 elenchi di PDI alla volta **Suggerimento**: seleziona **Altre categorie** per attivare l'elenco alfabetico completo
- 4. Torna alla visualizzazione mappa Le posizioni dell'elenco di PDI vengono mostrate sulla mappa

## **CORREZIONI RAPIDE DI PROBLEMI DEL DISPOSITIVO**

## **Il dispositivo non si avvia o smette di rispondere ai comandi**

Se il tuo dispositivo non risponde, innanzitutto verifica che la batteria del dispositivo sia carica. Il dispositivo ti avvisa quando la carica della batteria è bassa ed estremamente bassa. Se la carica della batteria è esaurita, il dispositivo passa in modalità Standby.

Se questa operazione non risolve il problema, puoi riavviare il dispositivo. Per farlo, tieni premuto il pulsante di accensione/spegnimento finché non vedi il logo TomTom e non senti il rullo di tamburi.

## <span id="page-12-0"></span>**APPENDICE**

#### **Avvisi e avvertenze importanti per la sicurezza**

### **Global Positioning System (GPS), Global Navigation Satellite Systems (GLONASS) e GALILEO**

I sistemi GPS (Global Positioning System), GLONASS (Global Navigation Satellite System) e GALILEO si basano sui satelliti e forniscono informazioni sulla posizione e sul tempo in tutto il mondo.

Il sistema GPS è gestito e controllato dal governo degli Stati Uniti d'America, unico responsabile della disponibilità e accuratezza dello stesso.

GLONASS è gestito e controllato dal governo della Russia, unico responsabile della disponibilità e accuratezza dello stesso.

Il sistema GALILEO è gestito da European GNSS Agency (GSA), unica responsabile della disponibilità e accuratezza dello stesso.

Le modifiche apportate alla disponibilità e alla precisione dei sistemi GPS, GLONASS o GALILEO oppure alcune condizioni ambientali possono influire sul funzionamento del dispositivo. TomTom non si assume alcuna responsabilità in merito alla disponibilità e alla precisione dei sistemi GPS, GLONASS o GALILEO.

## **MESSAGGI DI SICUREZZA**

### **Importante! Leggi prima dell'utilizzo!**

La mancata osservanza o l'osservanza parziale delle istruzioni e degli avvisi può provocare morte o gravi lesioni. La configurazione o l'utilizzo non corretto del dispositivo aumenta il rischio di morte, gravi lesioni o di danneggiamento del dispositivo. Avviso Usare con attenzione È responsabilità dell'utente esercitare il proprio giudizio e prestare attenzione durante l'utilizzo di questo dispositivo. Non interagire con il dispositivo se ti distrae dalla guida. Riduci al minimo il tempo trascorso alla visualizzazione dello schermo. In qualità di utente, sei responsabile del rispetto delle normative che limitano o vietano l'uso di telefoni cellulari o altri dispositivi elettronici (ad esempio, il requisito di utilizzare le opzioni vivavoce per effettuare chiamate durante la guida). Rispetta sempre le leggi e i segnali stradali applicabili, in particolare quelli relativi alle dimensioni, al peso e al tipo di carico del veicolo. TomTom non garantisce il funzionamento privo di errori di questo dispositivo né la precisione dei percorsi suggeriti forniti e non è responsabile di eventuali multe derivanti dal mancato rispetto delle normative e disposizioni applicabili.

#### **Montaggio corretto**

Non montare il dispositivo in modo che ostacoli la visuale della strada o la capacità di controllo del veicolo. Non posizionare il dispositivo in un'area che possa ostacolare l'attivazione dell'airbag o di qualsiasi altra funzione di sicurezza del veicolo.

#### **Pacemaker**

I produttori di pacemaker raccomandano di mantenere una distanza minima di 15 cm (6 pollici) tra un dispositivo wireless portatile e un pacemaker, al fine di evitare potenziali interferenze con il pacemaker. Tali raccomandazioni sono conformi alle ricerche indipendenti e alle disposizioni della Wireless Technology Research. Linee guida per portatori di pacemaker:

- Tieni SEMPRE il dispositivo a una distanza di almeno 15 cm (6 pollici) dal pacemaker.
- Non tenere il dispositivo nel taschino della giacca o della camicia.

#### **Altri dispositivi medicali**

Consultare un medico o il produttore del dispositivo medicale per stabilire se l'utilizzo del prodotto wireless può interferire con il dispositivo medicale stesso.

#### **Cura del dispositivo**

È importante prendersi cura del dispositivo:

• Non aprire la mascherina del dispositivo per alcun motivo. Tale operazione può essere pericolosa e annulla la garanzia.

• Asciuga o pulisci lo schermo del dispositivo solo con un panno morbido. Non utilizzare detergenti liquidi.

#### **Valutazione: Prodotto da 6": 4YD60 DV5V, 2,4 a Prodotto da 7": 4YD70 DV5V, 2,4 a**

#### **Modalità di utilizzo delle informazioni personali da parte di TomTom**

Le informazioni sull'utilizzo dei dati personali sono reperibili all'indirizzo tomtom.com/privacy.

## <span id="page-13-0"></span>**INFORMAZIONI AMBIENTALI E SULLA BATTERIA**

#### **Il tuo dispositivo**

Non smontare, schiacciare, piegare o deformare, forare o spezzare il dispositivo. Non utilizzarlo in ambienti umidi, bagnati e/o corrosivi. Non collocare, conservare o lasciare il dispositivo in prossimità di una fonte di calore, in un ambiente con temperature elevate, alla luce diretta del sole, in un forno a microonde o in un contenitore pressurizzato, né esporlo a temperature superiori a 50 °C (122 °F) o inferiori a -20 °C (-4 °F). Evita di far cadere il dispositivo. In caso di caduta del dispositivo e si sospettano danni, contatta l'assistenza clienti. Utilizza il dispositivo solo con il caricabatteria, i supporti o i cavi USB forniti. Per le parti di ricambio approvate da TomTom, visita il sito Web tomtom.com.

#### **Temperatura di utilizzo**

Questo dispositivo funziona a temperature comprese nell'intervallo tra 0 °C (32 °F) e 45 °C (113 °F). Si sconsiglia l'esposizione prolungata del dispositivo a temperature più alte o più basse per evitare di danneggiarlo. Temperature: funzionamento standard: da 0 °C (32 °F) a 45 °C (113 °F); breve periodo di inutilizzo: da -20 °C (-4 °F) a 50 °C (122 °F); periodo di inutilizzo prolungato: da -20 °C (-4 °F) a 35 °C (95 °F).

Importante: prima di accendere il dispositivo, consenti a quest'ultimo di acclimatarsi alle temperature di utilizzo standard per almeno 1 ora. Non utilizzare il dispositivo fuori da questo intervallo di temperature.

#### **Batteria del dispositivo (non sostituibile)**

Questo prodotto contiene una batteria agli ioni di litio. Non modificare o rigenerare la batteria. Non tentare di inserire oggetti estranei nella batteria, né immergerla o esporla all'acqua o ad altri liquidi. Non esporre la batteria a incendi, esplosioni o altri pericoli. Non causare cortocircuiti né consentire a oggetti metallici conduttivi di venire a contatto con i terminali della batteria. Non tentare di sostituire o rimuovere la batteria manualmente a meno che il manuale dell'utente non indichi chiaramente che la batteria sia sostituibile dall'utente. Per TomTom GO Exclusive, la batteria deve essere rimossa da un tecnico specializzato. Le batterie sostituibili dall'utente devono essere utilizzate solo nei sistemi per i quali sono specificate.

**Attenzione:** vi è il rischio di esplosione se la batteria viene sostituita con una di tipo errato. In caso di problemi con la batteria, contatta l'assistenza clienti TomTom. L'indicazione della durata della batteria corrisponde alla durata massima basata su un profilo di utilizzo medio e può essere raggiunto solo in condizioni atmosferiche specifiche. Per prolungare la durata della batteria, conserva il dispositivo in un luogo freddo e asciutto e segui i suggerimenti specificati in queste FAQ: tomtom.com/batterytips. La ricarica del dispositivo non viene eseguita a temperature inferiori a 0 °C (32 °F) o superiori a 45 °C (113 °F).

La mancata osservanza di queste linee guida può provocare la perdita di acido, il surriscaldamento, l'esplosione o l'autocombustione della batteria con conseguenti lesioni e/o danni. Non tentare di forare, aprire o smontare la batteria. In caso di perdita di acido dalla batteria e di contatto con i fluidi fuoriusciti, risciacqua accuratamente la parte e consulta immediatamente un medico.

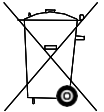

#### **Smaltimento della batteria**

LA BATTERIA CONTENUTA NEL PRODOTTO DEVE ESSERE RICICLATA O SMALTITA CORRETTAMENTE SECONDO LE LEGGI E LE REGOLAMENTAZIONI LOCALI E SEMPRE SEPARATAMENTE DAI RIFIUTI DOMESTICI. TALE COMPORTAMENTO CONTRIBUISCE ALLA PRESERVAZIONE DELL'AMBIENTE.

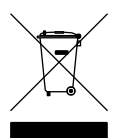

#### **RAEE: smaltimento di rifiuti elettronici**

In UE/SEE, questo prodotto è contrassegnato con il simbolo del cestino sul prodotto e/o sulla confezione come richiesto dalla Direttiva 2012 /19/UE (RAEE). Il prodotto non deve essere smaltito fra i rifiuti domestici o fra i rifiuti della raccolta indifferenziata. Questo prodotto deve essere smaltito tramite restituzione al punto vendita o al punto di raccolta locale per il riciclaggio. Fuori dall'area UE/SEE, il simbolo del cestino potrebbe non avere lo stesso significato. Ulteriori informazioni sulle opzioni di riciclaggio nazionale possono essere richieste da un responsabile dell'autorità locale. È responsabilità dell'utente finale rispettare le norme locali per lo smaltimento di questo prodotto.

**Logo Triman**

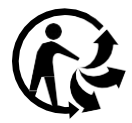

## <span id="page-14-0"></span>**TERMINI E CONDIZIONI: GARANZIA LIMITATA ED EULA**

I nostri termini e condizioni, inclusa la garanzia limitata e i termini della licenza utente finale, si applicano a questo prodotto. Visita la pagina tomtom.com/legal.

#### **Questo documento**

Nella preparazione di questo documento è stata posta estrema attenzione. A causa del continuo sviluppo dei prodotti, alcune informazioni potrebbero non essere del tutto aggiornate. Le informazioni sono soggette a modifica senza preavviso. TomTom non si assume alcuna responsabilità in merito a errori tecnici, editoriali od omissioni ivi contenute, né per danni incidentali o conseguenti derivanti dal contenuto o dall'uso di questo documento. Questo documento non può essere copiato senza il previo consenso scritto di TomTom N. V.

#### **Numero del modello**

TomTom GO Exclusive 6": **4YD60** TomTom GO Exclusive 7": **4YD70**

#### **Marchio CE e Direttiva sulle apparecchiature radio per TomTom GO Exclusive**

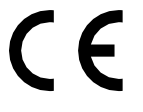

### **Conformità UE SAR (Specific Absorption Rate)**

QUESTO DISPOSITIVO WIRELESS RISPONDE AI REQUISITI GOVERNATIVI RISPETTO ALL'ESPOSIZIONE ALLE ONDE RADIO SE USATO COME SPECIFICATO IN QUESTA SEZIONE

Il sistema di navigazione GPS è un ricetrasmettitore radio. Tale sistema è progettato e prodotto per non superare i limiti di esposizione alla radiofrequenza (RF) stabiliti dal Consiglio dell'Unione Europea.

Il limite SAR consigliato dal Consiglio dell'Unione europea è 2,0 W/kg calcolato in media su 10 grammi di tessuto corporeo (4,0 W/kg calcolati in media su 10 grammi di tessuto per gli arti: mani, polsi, caviglie e piedi). I test per i rilevamenti SAR sono condotti usando posizioni operative standard specificate dal consiglio dell'UE con il dispositivo in trasmissione al suo più alto livello di potenza certificato su tutte le bande di frequenza collaudate.

**Nota:** tutti i modelli di dispositivo sono dotati di guida all'installazione.

#### **Logo UKCA e Regolamento sulle apparecchiature radio per TomTom GO Exclusive**

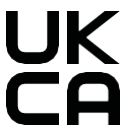

#### **Organo responsabile nel Regno Unito**

Il rappresentante di TomTom per il Regno Unito è TomTom Sales B.V. (UK Branch), c/o WeWork, 16 Great Chapel Street, W1F 8FL, London, United Kingdom.

Questo dispositivo può essere utilizzato in tutti gli stati membri dell'UE. Le bande di frequenza e la potenza di emissione massima della radiofrequenza utilizzate dal dispositivo sono:

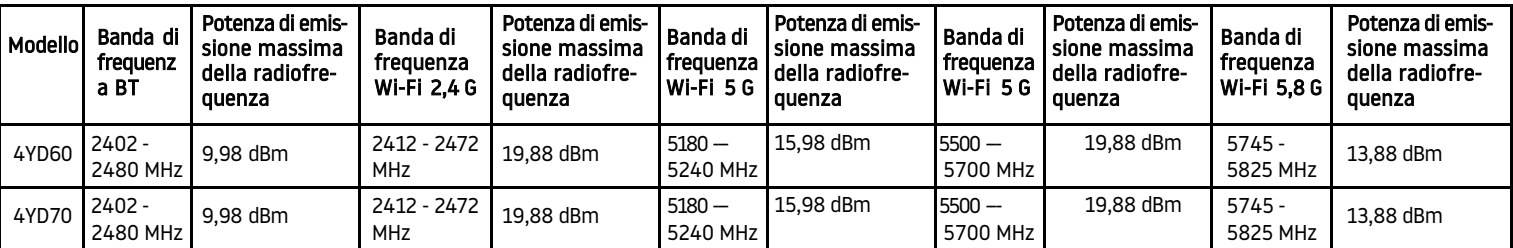

Con il presente documento, TomTom dichiara che il tipo di apparecchiatura radio del sistema di navigazione GPS TomTom GO Exclusive è conforme alla Direttiva 2014/53/UE. Il testo completo della dichiarazione di conformità UE è disponibile al seguente indirizzo: [http://www.tomtom.com/en\\_gb/legal/declaration-of-conformity/](http://www.tomtom.com/en_gb/legal/declaration-of-conformity/)

Inoltre, TomTom dichiara che il tipo apparecchiatura radio denominato TomTom GO Exclusive è conforme alla normativa 2017 No. 1206 come modificata (UK S.I. 2017 No. 1206). Il testo completo della dichiarazione di conformità del Regno Unito è disponibile al seguente indirizzo: [https://www.tomtom.com/en\\_gb/legal/declaration-of-conformity/](https://www.tomtom.com/en_gb/legal/declaration-of-conformity/)

L'utilizzo a 5150~5250 MHz è limitato al solo uso in spazi interni,comprese le installazioni all'interno dei veicoli stradali

## <span id="page-15-0"></span>**Comunicazioni**

### **Comunicazioni TomTom**

© 1992 - 2023 TomTom N.V. Tutti i diritti riservati. TOMTOM, il suo logo, e GO sono marchi non registrati o registrati di TomTom International B.V. in Unione europea, Stati Uniti d'America e altri Paesi.

### **Comunicazioni sull'attribuzione di terze parti**

Wi-Fi® è un marchio registrato di Wi-Fi Alliance®. Cerence® è un marchio registrato di Cerence Operating Company concesso in licenza per l'uso. Il marchio e i logo Bluetooth® sono marchi registrati di proprietà di Bluetooth SIG, Inc. e l'utilizzo di tali marchi da parte di TomTom è concesso in licenza. Gli altri marchi appartengono ai rispettivi proprietari.

#### **Altre licenze di terze parti e/o comunicazioni e licenze OSS**

Il software incluso in questo prodotto è protetto da copyright e ne viene autorizzato l'utilizzo secondo le licenze open source. Una copia delle licenze applicabili è disponibile nella sezione Licenza. Una volta spedito il prodotto, è possibile richiedere il relativo codice sorgente entro tre anni. Per ulteriori informazioni, visita [tomtom.com/](http://tomtom.com/opensource) [opensource o](http://tomtom.com/opensource) contatta il team di assistenza clienti TomTom locale all'indirizzo help.tomtom.com. Su richiesta, ti invieremo un CD con il codice sorgente corrispondente.